## **GEORGIA ACCESS**

## Cómo registrar una nueva cuenta para Asesores Guía rápida de registro en la capacitación para la certificación de Georgia Access

Para registrarse en la capacitación para la certificación de Georgia Access, visite [certification.georgiaaccess.gov.](https://certification.georgiaaccess.gov/learn/signin) Regístrese siguiendo los siguientes pasos. Todos los campos obligatorios tienen la palabra "Obligatorio" al lado del campo.

1. Haga clic en **Registrarse** en la parte inferior de la casilla de "Iniciar sesión".

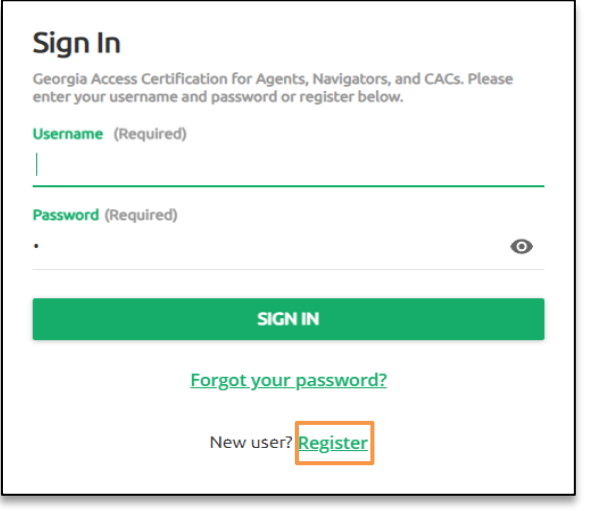

- 2. Ingrese sus datos, incluido su **correo electrónico**, **nombre** y **apellido**.
- 3. Ingrese la contraseña deseada y vuelva a escribirla para confirmarla. Puede hacer clic en el ícono del ojo  $\circ$ ) para mostrar su contraseña.
- 4. Seleccione su **idioma** en el menú desplegable.
- 5. Seleccione **Asesor** en el menú desplegable de "Su rol". Este rol determina qué capacitaciones necesita, así que asegúrese de seleccionar el rol correcto.

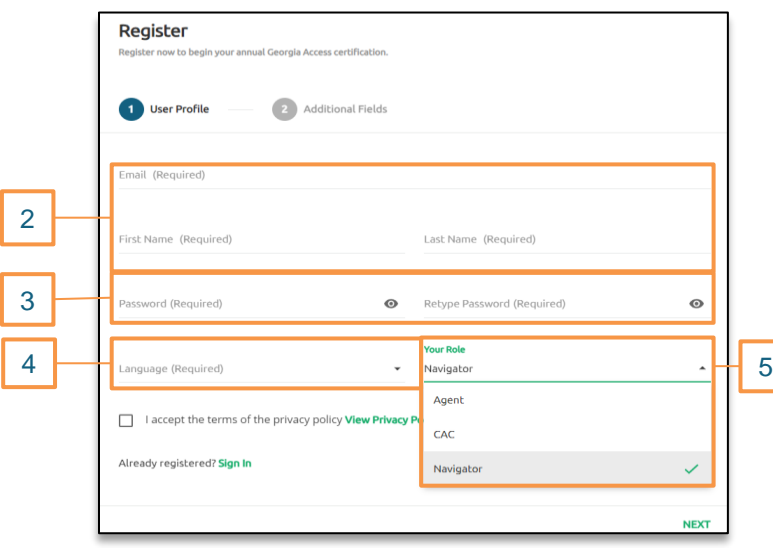

- 6. Lea la política de privacidad haciendo clic en **Ver política de privacidad**.
- 7. Marque **Acepto los términos de la política de privacidad.**
- 8. Haga clic en **Siguiente**.

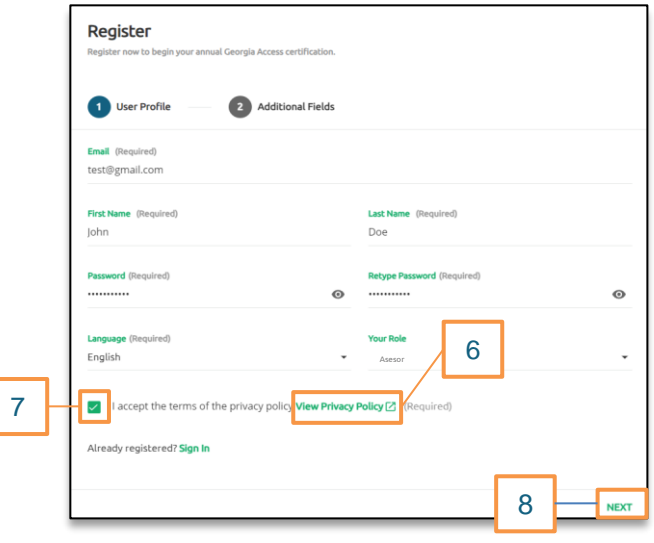

- 9. Una vez que haya hecho clic en Siguiente, ingrese su **Organización asociada.**
- 10. Haga clic en **Registrarse** y será redirigido al panel de inicio principal de la Capacitación para la Certificación de Georgia Access.

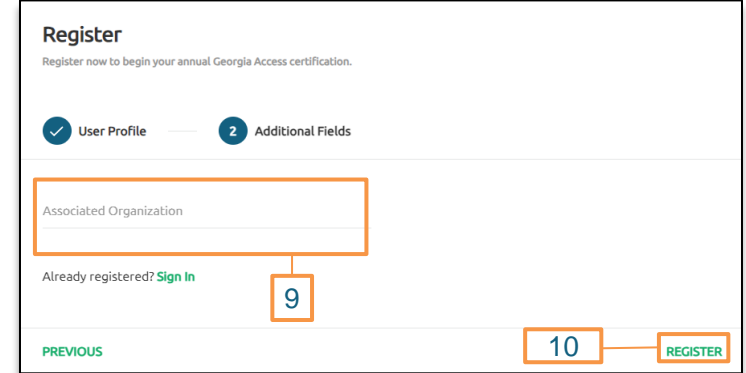

11. Se le enviará un correo electrónico para que confirme su dirección de correo electrónico. Haga clic en el enlace del correo electrónico para confirmar su dirección de correo electrónico y, a continuación, haga clic en **Iniciar sesión** e inicie sesión con su nombre de usuario y contraseña.

**Nota:** Si no ve el correo electrónico, compruebe su carpeta de correo no deseado.